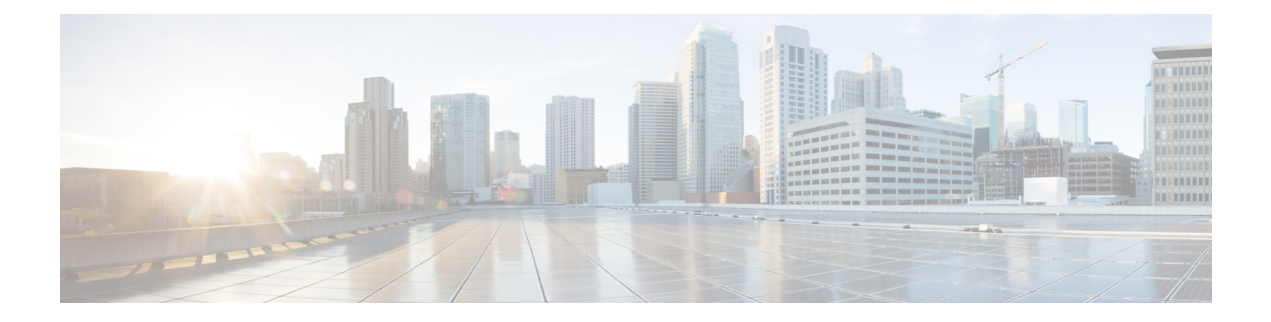

# **Call Back**

- Call Back [Overview,](#page-0-0) on page 1
- Call Back [Prerequisites,](#page-0-1) on page 1
- Call Back [Configuration](#page-1-0) Task Flow, on page 2
- Call Back [Interactions,](#page-6-0) on page 7
- Call Back [Restrictions,](#page-7-0) on page 8
- Call Back [Troubleshooting,](#page-8-0) on page 9

# <span id="page-0-0"></span>**Call Back Overview**

The CallBack feature allows you to receive notification when a busy extension is available to receive calls.

You can activate Call Back for a destination phone that is within the same Unified Communications Manager cluster as your phone or on a remote Private Integrated Network Exchange (PINX) over QSIG trunks or QSIG-enabled intercluster trunks.

To receive CallBack notification, press the CallBack softkey or feature button while receiving a busy or ringback tone. You can activate Call Back during reorder tone, which is triggered when the No Answer timer expires.

### **Suspend/Resume**

The Call Back feature enables the system to suspend the call completion service if the user who originated Call Back is busy. When the originating user then becomes available, the call completion service resumes for that user.

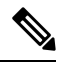

Call Back supports Suspend/Resume CallBack notification for both intracluster and intercluster QSIG trunks or QSIG-enabled intercluster trunks. **Note**

# <span id="page-0-1"></span>**Call Back Prerequisites**

To use the Call Back feature, the destination phone must be in one of the following locations:

• In the same Unified Communications Manager cluster as the user phone

- On a remote PINX over QSIG trunks
- On a remote PINX over QSIG-enabled intercluster trunks

If you want to use non-English phone locales or country-specific tones, you must install locales.

- The following devices support the Call Back feature:
	- Cisco Unified IP Phones 6900, 7900, 8900, and 9900 Series (except 6901 and 6911)
	- Cisco IP Phones 7800 and 8800 Series
	- Cisco VGC Phone (uses the Cisco VG248 Gateway)
	- Cisco Analog Telephone Adapter (ATA) 186 and 188
	- Busy Subscriber for Cisco VG224 endpoints
	- No Answer for Cisco VG224 endpoints
- A CTI route point that forwards calls to any of the supported phones.

# <span id="page-1-0"></span>**Call Back Configuration Task Flow**

Complete one of the task flows depending on whether your phone supports softkey or buttons.

Use thistable to determine whether to configure the CallBack softkey or the button for the Call Back supported IP phones.

| <b>Cisco Phone Model</b>                                      | <b>CallBack Softkey</b> | <b>CallBack Button</b> |
|---------------------------------------------------------------|-------------------------|------------------------|
| Cisco Unified IP Phone 6900 Series (except)<br>6901 and 6911) | X                       | X                      |
| Cisco Unified IP Phone 7900 Series                            | X                       |                        |
| Cisco IP Phone 7800 and 8800 Series                           | X                       | X                      |
| Cisco Unified IP Phone 8900 Series                            | X                       | X                      |
| Cisco Unified IP Phone 9900 Series                            | X                       | X                      |
| Cisco IP Communicator                                         | X                       |                        |

**Table 1: Cisco IP Phones That Use CallBack Softkeys and Buttons**

#### **Before you begin**

• Review Call Back [Prerequisites,](#page-0-1) on page 1.

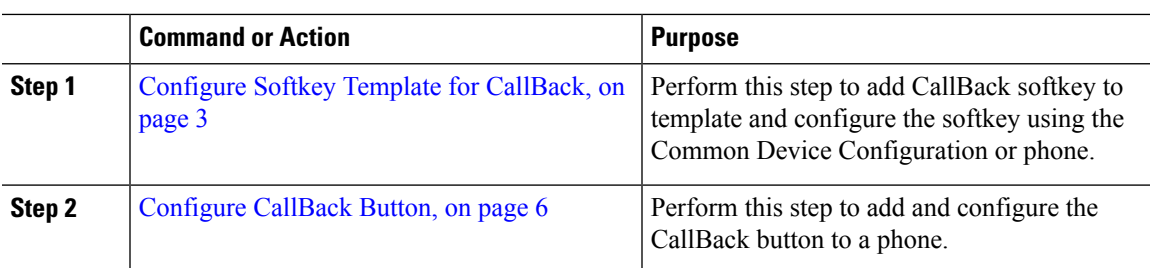

### **Procedure**

# <span id="page-2-0"></span>**Configure Softkey Template for CallBack**

CallBack softkey has the following call states:

- On Hook
- Ring Out
- Connected Transfer

Use this procedure to make the CallBack softkey available:

### **Before you begin**

Ensure your phone supports Call Back.

### **Procedure**

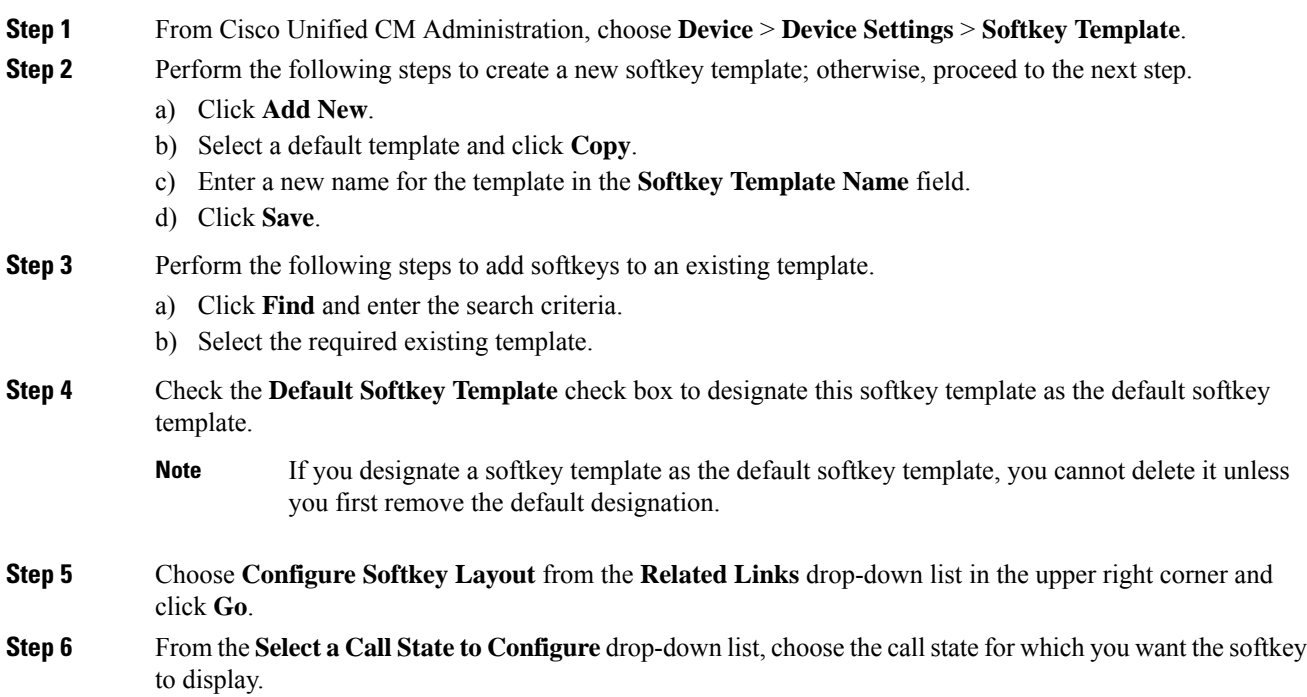

### **Step 7** From the **Unselected Softkeys** list, choose the softkey to add and click the right arrow to move the softkey to the **Selected Softkeys** list. Use the up and down arrows to change the position of the new softkey.

**Step 8** Repeat the previous step to display the softkey in additional call states.

**Step 9** Click **Save**.

- **Step 10** Perform one of the following tasks:
	- Click **Apply Config** if you modified a template that is already associated with devices to restart the devices.
	- If you created a new softkey template, associate the template with the devices and then restart them. For more information, see *Add a Softkey Template to a Common Device Configuration* and *Associate a Softkey Template with a Phone* sections.

#### **What to do next**

Perform one the following procedures:

- Associate CallBack Softkey Template with a Common Device [Configuration,](#page-3-0) on page 4
- [Associate](#page-4-0) CallBack Softkey Template with Phone, on page 5

### <span id="page-3-0"></span>**Associate CallBack Softkey Template with a Common Device Configuration**

**Optional**. There are two ways to associate a softkey template with a phone:

- Add the softkey template to the **Phone Configuration**.
- Add the softkey template to the **Common Device Configuration**.

The procedures in this section describe how to associate the softkey template with a **Common Device Configuration**. Follow these procedures if your system uses a **Common Device Configuration** to apply configuration options to phones. This is the most commonly used method for making a softkey template available to phones.

To use the alternative method, see [Associate](#page-4-0) CallBack Softkey Template with Phone, on page 5.

### **Procedure**

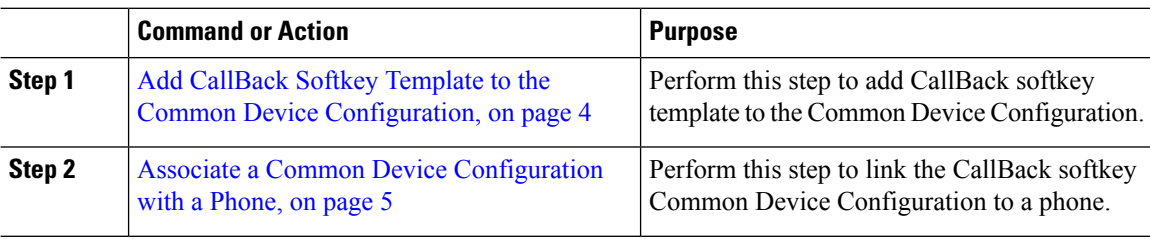

### <span id="page-3-1"></span>**Add CallBack Softkey Template to the Common Device Configuration**

### **Procedure**

**Step 1** From Cisco Unified CM Administration, choose **Device** > **DeviceSettings** > **Common Device Configuration**.

Ш

- **Step 2** Perform the following steps to create a new Common Device Configuration and associate the softkey template with it; otherwise, proceed to the next step.
	- a) Click **Add New**.
	- b) Enter a name for the Common Device Configuration in the **Name** field.
	- c) Click **Save**.

**Step 3** Perform the following steps to add the softkey template to an existing Common Device Configuration.

- a) Click **Find** and enter the search criteria.
- b) Click an existing Common Device Configuration.
- **Step 4** In the **Softkey Template** drop-down list, choose the softkey template that contains the softkey that you want to make available.
- **Step 5** Click **Save**.
- **Step 6** Perform one of the following tasks:
	- If you modified a Common Device Configuration that is already associated with devices, click **Apply Config** to restart the devices.
	- If you created a new Common Device Configuration, associate the configuration with devices and then restart them.

### <span id="page-4-1"></span>**Associate a Common Device Configuration with a Phone**

#### **Procedure**

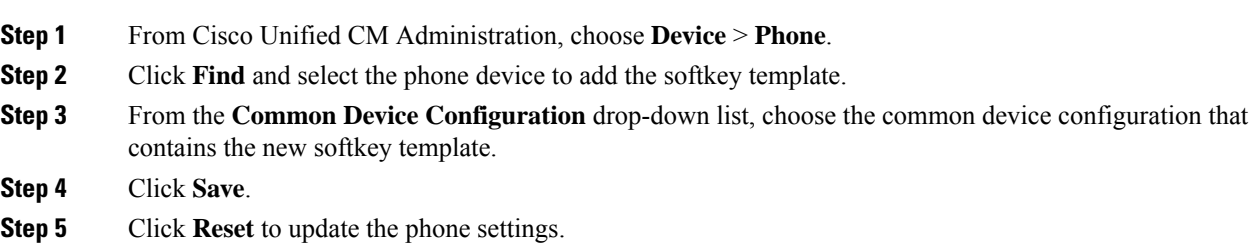

### <span id="page-4-0"></span>**Associate CallBack Softkey Template with Phone**

Optional: Use this procedure either as an alternative to associating the softkey template with the Common Device Configuration, or in conjunction with the Common Device Configuration. Use this procedure in conjunction with the Common Device Configuration if you need to assign a softkey template that overrides the assignment in the Common Device Configuration or any other default softkey assignment.

### **Procedure**

- **Step 1** From Cisco Unified CM Administration, choose **Device** > **Phone**.
- **Step 2** Click **Find** to select the phone to add the softkey template.
- **Step 3** From the **Softkey Template** drop-down list, choose the template that contains the new softkey.
- **Step 4** Click **Save**.

**Step 5** Press **Reset** to update the phone settings.

## <span id="page-5-0"></span>**Configure CallBack Button**

The procedures in this section describe how to configure the CallBack button.

### **Procedure**

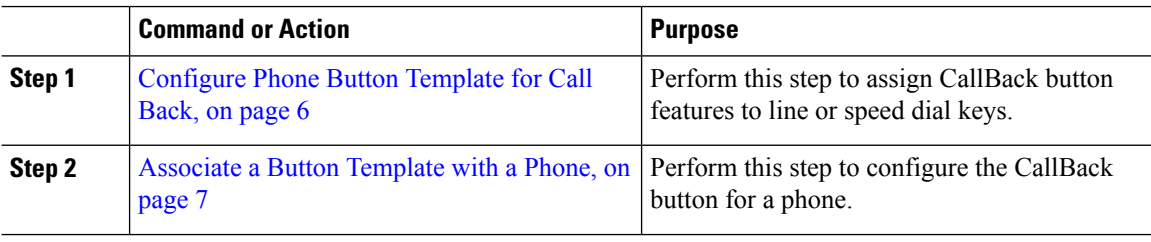

### <span id="page-5-1"></span>**Configure Phone Button Template for Call Back**

Follow this procedure when you want to assign features to line or speed dial keys.

#### **Procedure**

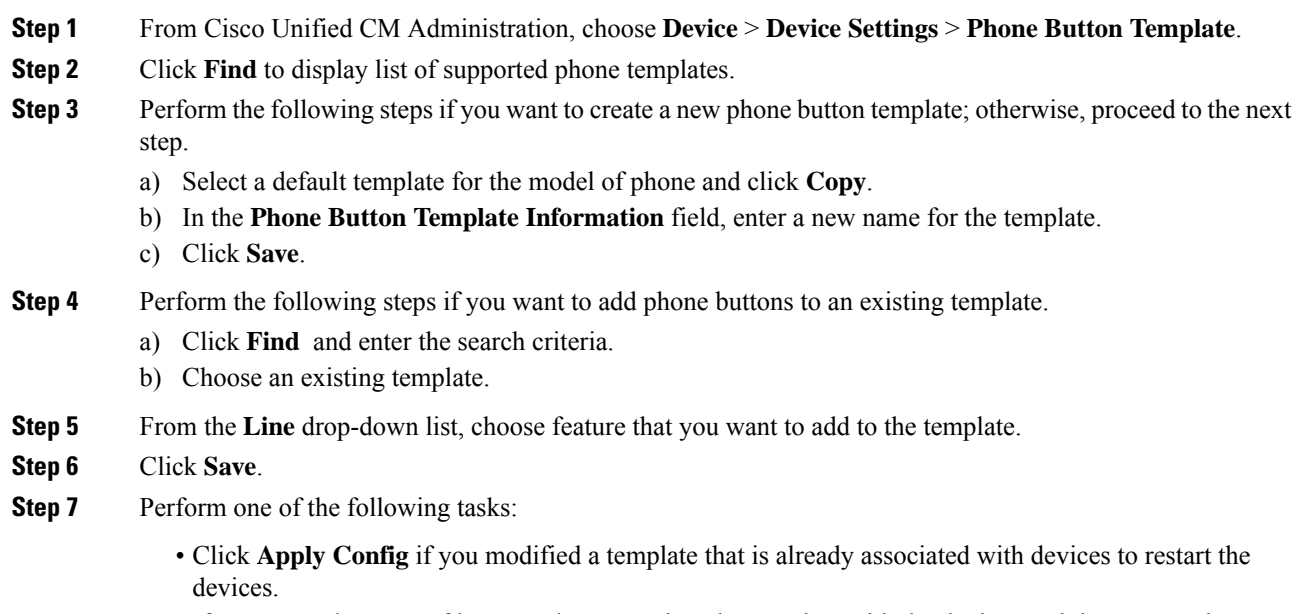

• If you created a new softkey template, associate the template with the devices and then restart them.

### <span id="page-6-1"></span>**Associate a Button Template with a Phone**

### **Procedure**

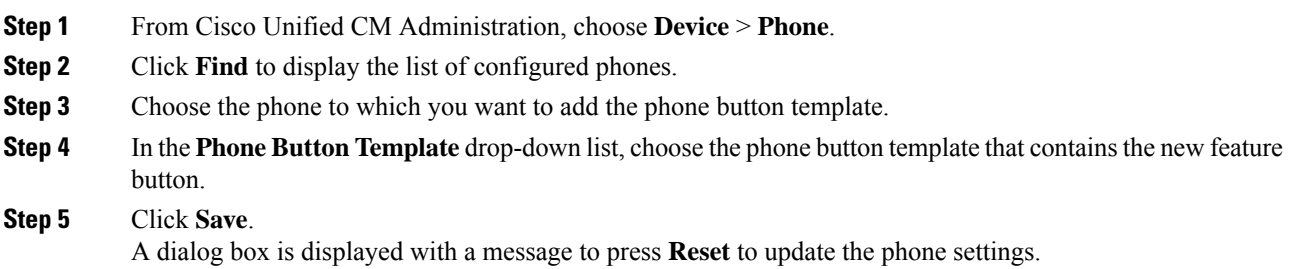

# <span id="page-6-0"></span>**Call Back Interactions**

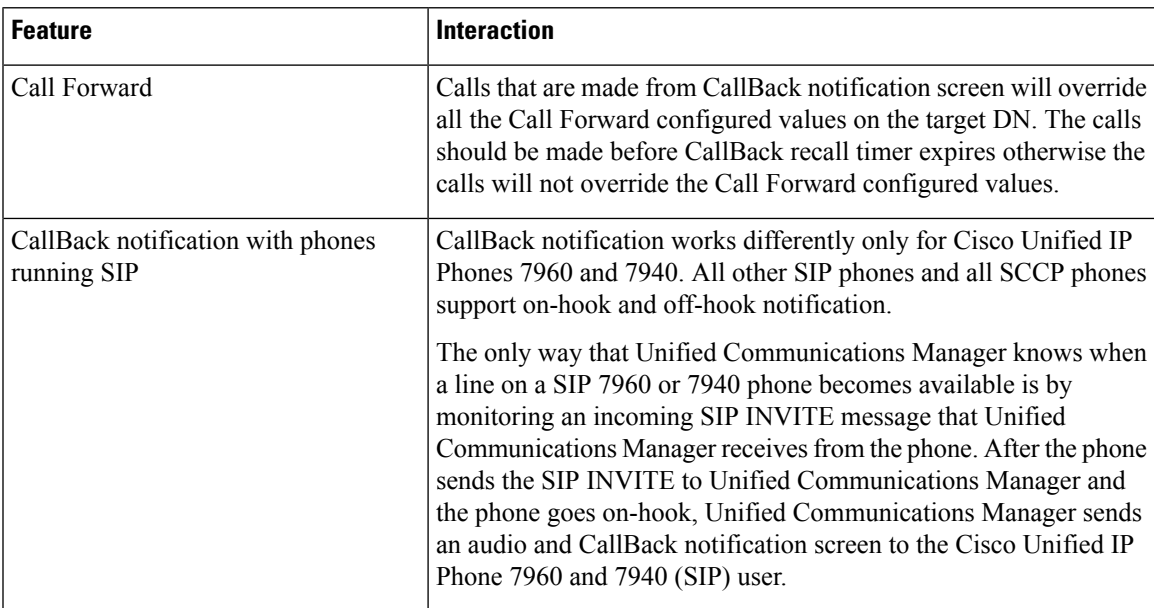

 $\mathbf l$ 

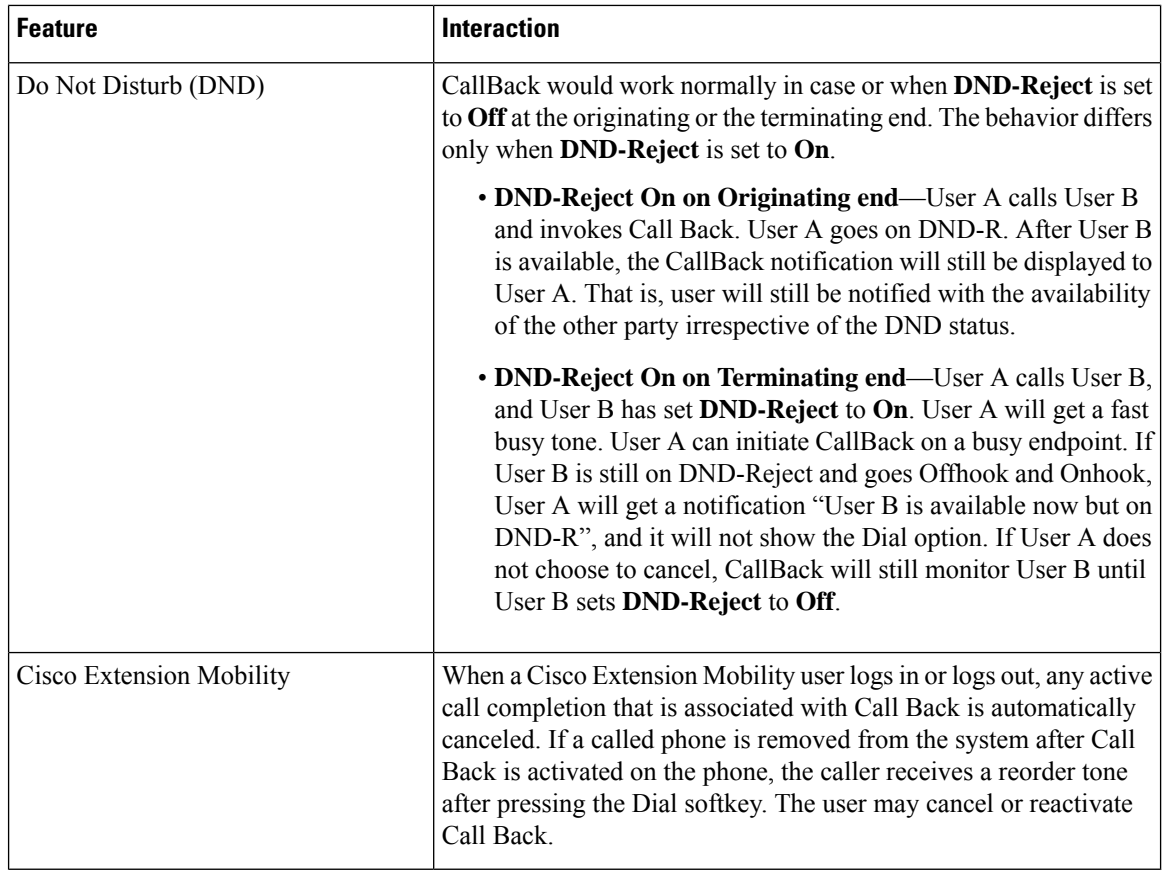

# <span id="page-7-0"></span>**Call Back Restrictions**

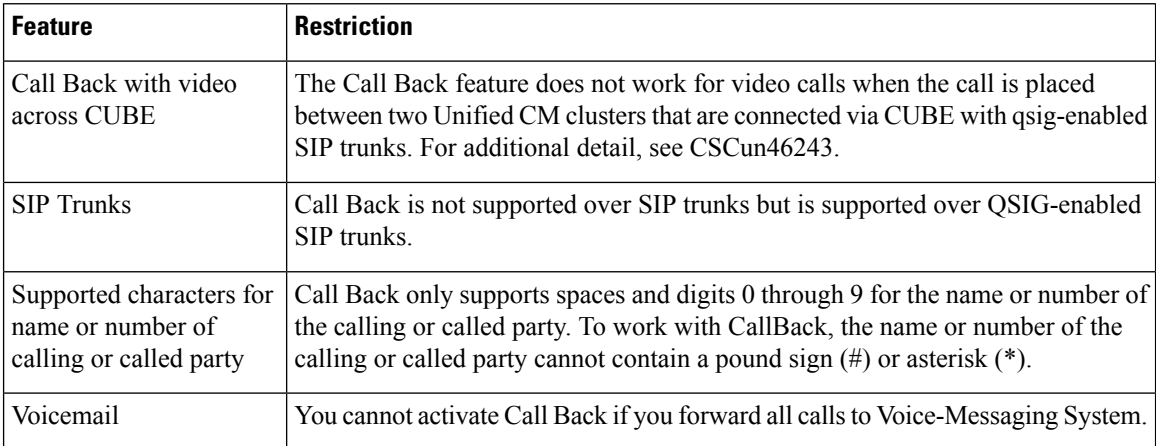

# <span id="page-8-0"></span>**Call Back Troubleshooting**

This section describes the problems, possible causes, and solutions for various scenarios, and error messages that are displayed on the IP phone for Call Back.

## **Unplug/Reset Phone After Pressing CallBack Softkey but Before CallBack Occurs**

### **Problem**

You have unplugged or reset the phone after pressing the CallBack Softkey but before activating CallBack.

### **Possible Cause**

Unified Communications Manager cancels the Call Back activation.

### **Solution**

After the caller phone registers, the caller phone does not display the Call Back activation window after the reset. The caller must press the CallBack Softkey to view the active Call Back service. CallBack notification occurs on the phone.

### **Caller Misses to View Availability Notification Before Phone Reset**

#### **Problem**

In an intracluster or intercluster Call Back scenario, a caller initiates Call Back for a user, for example, User B, who is unavailable. When User B becomes available, the availability notification screen displays on the caller phone, and a tone plays. The caller misses the availability notification for some reason, and the phone resets.

The caller contacts a different user, User C, for example, and presses the CallBack softkey because User C appears busy. The replace/retain screen displays on the caller phone, but the screen does not state that the availability notification already occurred for User B.

### **Possible Cause**

The user reset the phone.

### **Solution**

After a phone reset but not during an active call, review the Call Back notifications on the phone. Press the CallBack softkey.

### **Call Back Error Messages**

The following section describes the error messages that display on the IP phone screen.

### **CallBack Is Not Active**

### **Problem**

The following error message is displayed:

CallBack is not active. Press Exit to quit this screen.

### **Possible Cause**

User pressed the CallBack softkey during the idle state.

#### **Solution**

Follow the recommended action provided in the error message.

### **CallBack Is Already Active**

### **Problem**

The following error message is displayed:

CallBack is already active on xxxx. Press OK to activate on yyyy. Press Exit to quit this screen.

### **Possible Cause**

A user tried to activate Call Back, but it is already active.

### **Problem**

Follow the recommended action provided in the error message.

### **CallBack Cannot Be Activated**

### **Problem**

The following error message is displayed:

CallBack cannot be activated for xxxx.

### **Possible Cause**

When a user tried to activate Call Back, either the extension is not available in Unified Communications Manager database or there is no QSIG route to the destination (that is, the extension belongs to remote Proxy which is connected via non-QSIG trunk), and the extension is not found in the database.

### **Solution**

The user must try again, or the administrator must add the directory number to the Cisco Unified CM Administration.

### **Key Not Active**

### **Problem**

During a call, the CallBack softkey displays on the phone and the user presses the CallBack softkey before the phone rings. But, the following error message is displayed on the phone:

Key Not Active

### **Possible Cause**

User may not be pressing the CallBack softkey at the appropriate time.

### **Solution**

Users must press the CallBack softkey after a ringing or busy signal is received. Pressing the softkey at the wrong time may cause an error message to display on the phone.

 $\mathbf{l}$